# **Manual Book**

### **Kecepatan Aliran Darah pada Aneurisma Aorta**

**Cut Maisyarah Karyati, Sigit Widiyanto, dan Febriani**

*csyarah@gmail.com, sigit.first@gmail.com*, *febriani@staff.gunadarma.ac.id*

### **Tentang Aplikasi**

Perangkat lunak ini berisi analisis kecepatan aliran darah guna merepresentasikan animasi aliran darah pada Aneurisma Aorta serta mendapatkan nilai kecepatannya. Perhitungan kecepatan aliran darah didasari oleh arah pergerakan vector yang diinformasikan oleh citra magnitudo dan citra fase kontras dari hasil pemeriksaan MRI. Diperolehnya nilai kecepatan aliran darah dapat menjadi parameter untuk mendukung parameter stres pada dinding aorta, sehingga bisa mengestimasi ruptura Aneurisma Aorta.

Aplikasi ini diharapkan dapat digunakan oleh ahli terkait pada bidang Kardiovaskular yang menggunakan MRI dalam melakukan tugas pengamatan, serta membantu Dokter bedah aorta dalam pengambilan keputusan untuk melakukan tindakan pembedahan sebelum terjadinya ruptura pada dinding aorta yang menyebabkan kematian.

### **Menjalankan Program**

Untuk menjalankan program ini, ada tiga langkah yang harus dilakukan:

*1.* Jalankan *BloodFlowAnalysis.exe*

## **Grafis Tatap Muka (Graphical User Interface)**

GUI yang didesain dibuat sesimpel mungkin namun tetap kaya informasi. Dengan aplikasi yang simpel diharapkan orang awam pun dapat menggunakannya dan dapat memahami kemampuan algoritma pengolahan citra hanya dengan menekan satu tombol. Berikut ini adalah tahapan menjalankan keseluruhan program yang disertai GUI dan keterangannya.

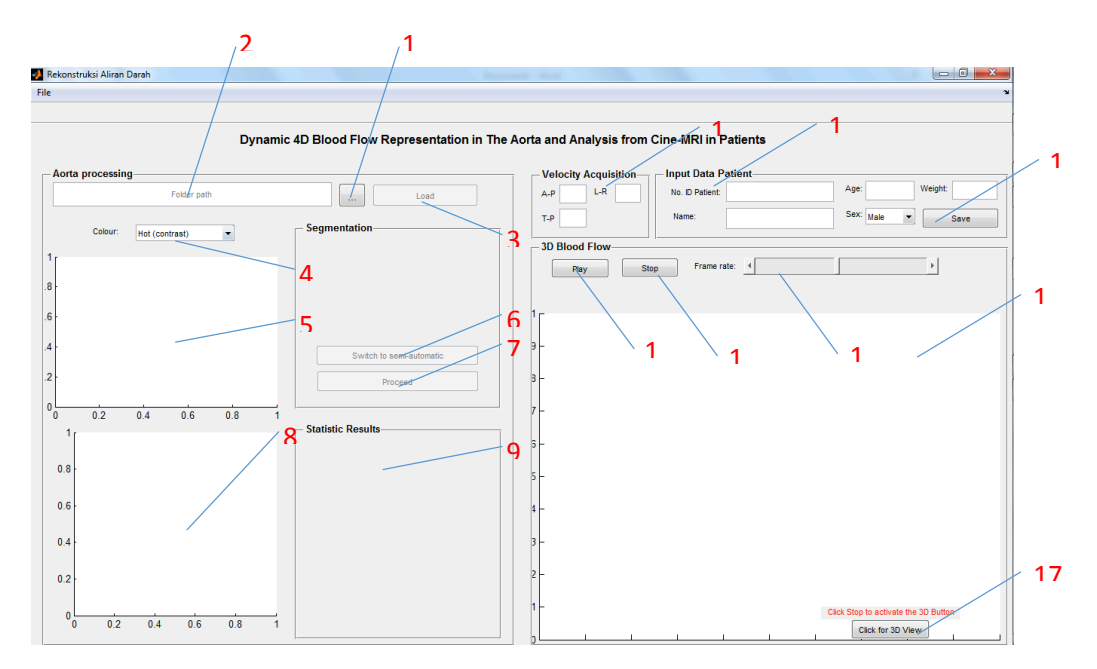

#### **Detail GUI Analisis Aliran Darah**

Gambar 1. Tampilan awal program rekonstruksi aliran darah

Tampilan diatas adalah tampilan awal program Blood Flow Anaysis. Nomor-nomor yang tertera merupakan satu form dan tombol sebagai berikut.

- 1. **Tombol browse,** digunakan untuk meload satu folder citra.
- 2. **Folder path,** digunakan untuk memunculkan path folder yang telah diload.
- 3. **Tombol load,** digunakan untuk membaca semua file citra yang ada didalam satu folder. Tombol ini akan aktif jika folder path telah diload terlebih dahulu.
- 4. **Countour,** untuk memilih jenis kontur yang disukai oleh pengguna, yang dilihat dari sisi kontras.
- 5. **Axes1**, merupakan form yang digunakan untuk menampilkan gambar original dan contour hasil segmentasi.
- 6. **Tombol Switch to semi-automatic,** merupakan tombol untuk mengalihkan metode yang defaultnya adalah automatic, menjadi semi-automatic.
- 7. **Tombol Proceed,** digunakan untuk melaksanakan proses segmentasi.
- 8. **Axes2,** merupakan form untuk menampilkan grafik kecepatan aliran darah.
- 9. **Text field Statistic Result,** untuk menampilkan hasil statistik dari analisis aliran darah.
- 10. Velocity Acquisition, nilai kecepatan akuisisi yang digunakan oleh MRI
- 11. Input Data Patient, digunakan untuk menampilkan informasi pasien dari alat MRI dan pengguna dapat menggantinya, sesuai kebutuhan.
- 12. **Tombol save,** untuk menyimpan semua data pasien berikut, hasil statistikanya kedalam file .xls (Excel).
- 13. Axis3, adalah form untuk menampilkan hasil rekonstruksi aliran darah 3D/4D.
- 14. Tombol Play, digunakan untuk menjalankan animasi rekonstruksi 4D.
- 15.**Tombol Stop**, digunakan untuk menyelesaikan animasi rekonstruksi 4D.
- 16. Slider, digunakan untuk menentukan jumlah framerate yang dijalankan di 4D.
- 17. Click for 3D View, digunakan untuk memunculkan hasil rekonstruksi 3D lebih detail.

#### **Step-by-step**

#### *Mode Automatik*

Untuk menghasilkan aplikasi tanpa menggunakan terlalu banyak interfensi penggunakan maka dibuat proses segmentasi fully automed, dimana pengguna bisa memperoleh setiap detail mengenai aliran darah pada aorta pasien dengan menggunakan tiga tombol proses. Berikut ini adalah beberapa step yang dapat dilalui.

#### **Fase 1: Input**

Ketika program sudah berjalan, terdapat tombol browse yang dapat digunakan untuk memasukkan foldername semua citra yang dapat diproses.

**Step 1** – Masukkan path kedalam teks bar path atau menggunakan tombol browse untuk memilih folder yang dapat digunakan. Folder yang terpilih terdiri dari tiga folder, setiap folder berisi citra yang berurutan. Jelasnya, untuk folder pertama harus berisi MRI citra dengan arah anteriorposterior, ke-dua dengan arah left-right, dan yang terakhir dengan arah through plane. Contohnya:

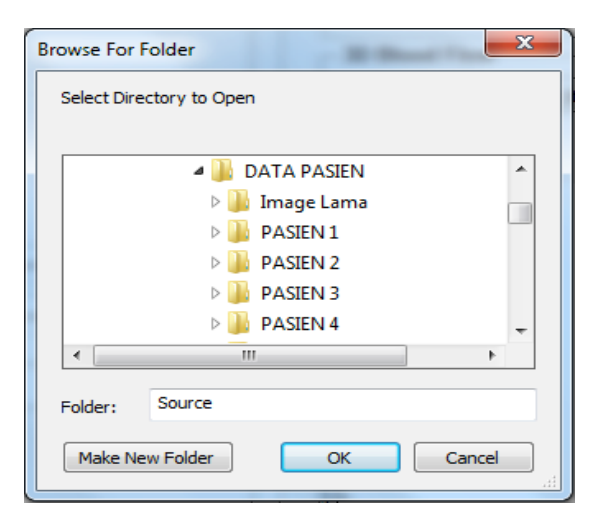

Gambar 2. Contoh memilih folder citra

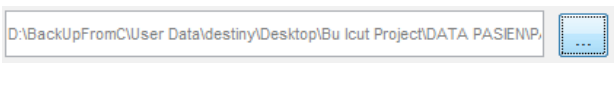

Gambar 3. Contoh memilih path citradi text bar

**Step 2-** Tekan tombol "Load". Dengan demikian akan mentriger algoritma untuk meload citra dan mencari aorta dengan proses segmentasi.

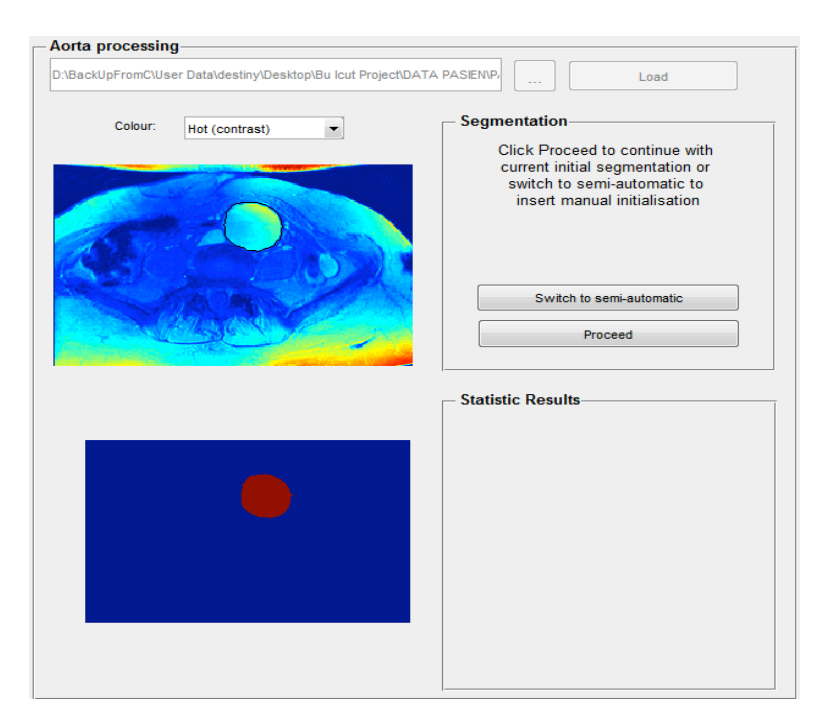

Gambar 13. Inisialisasi proses segmentasi

Sebagai tambahan, untuk melihat gambar sesuai dengan jenis konturnya. Diharapkan pengguna dapat lebih mudah untuk melihat hasil segmentasi maupun untuk proses semi-automatic.

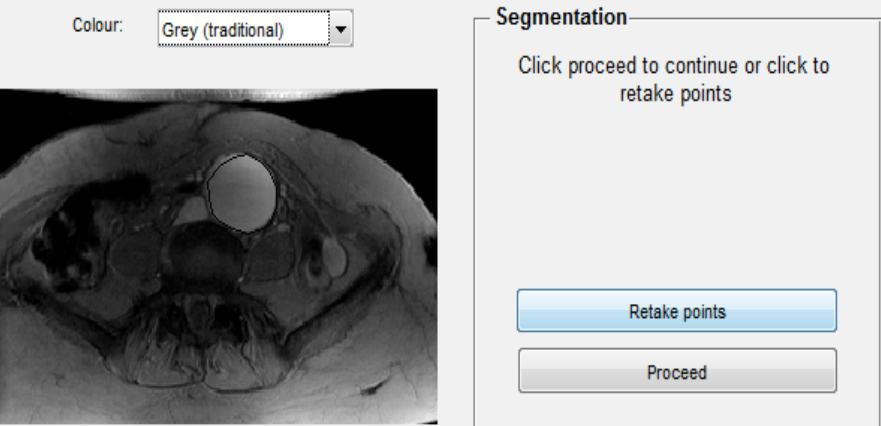

Gambar 4. Contoh hasil penggunaan kontur

### **Fase 2: Verifikasi inisialisasi secara otomatis**

Ketika program segmentasi telah menemukan posisi aorta yang tepat, maka akan dimunculkan di bawah original citra. Kemudia pengguna dipersilakan untuk memberikan verifikasi yang dapat dilihat di gambar.

Step 3- Jika aorta dilokailisasi dengan benar, kemudian tekan tombol "proceed". Namun, jika kurang meyakinkan makan lebih baik pilihlah mode Semi-Automatic untuk inisialisasi contour yang lebih baik. Program akan memproses data dan menampilkannya secara realtime.

### *Mode Semi-Automatik*

Dikarenakan tidak ada algoritma pengolahan citra yang sempurna, maka program mempersilakan pengguna untuk memasukkan adjustment untuk menginisialisasi contour dengan memanfaatkan deformable model (Snake Contour), untuk beberapa kasus yang cukup berat.

### **Fase 1: Input**

Fase ini sama dengan yang digunakan untuk mode Automatic.

### **Fase 2: Inisialisasi secara manual**

Ketika inisialisasi kontur dengan menggunakan Automatic Contour tidak menampilkan hasil yang memuaskan, tombol "Switch to semi-automatic" dipergunakan untuk beralih ke manual segmentasi. Jumlah titik yang dapat dimasukkan adalah 16 titik untuk menseting inisialisasi aorta. Jika hanya lebih sedikit titik yang dibutuhkan, maka tekan <Enter> untuk menyelesaikan proses inputan titik dan memunculkan hasilnya. Namun, sangat direkomendasikan untuk memilih sebanya 16 titik dan searah jarum jam untuk medapatkan hasil yang optimal.

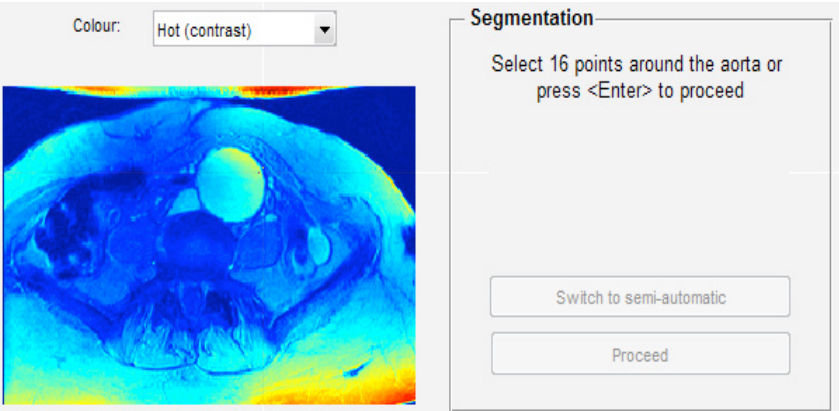

Gambar 5. Seleksi manual untuk inisialisasi segmentasi

Klik tombol "Proceed" untuk konfirmasi penggunaaan kontur yang diseleksi secara manual sebagai inisial segmentasi. Atau klik "Retake points" untuk mengulangi Fase 2.

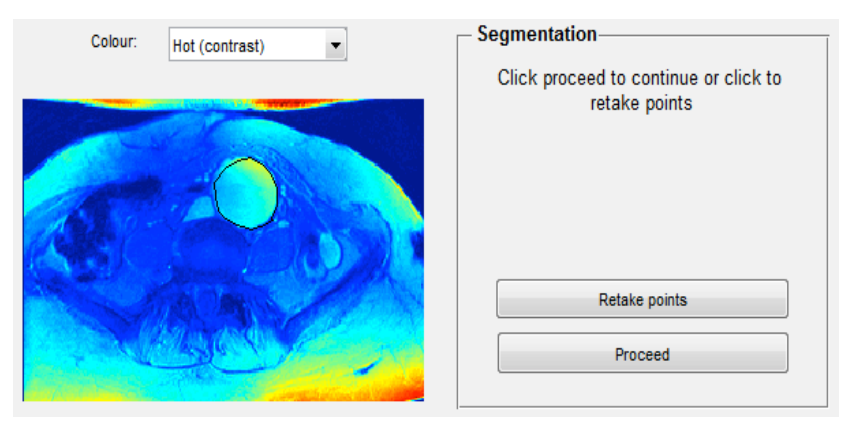

Gambar 6. Verifikasi manual segmentasi

Program akan melakukan proses semua data dan menampilkan hasil proses kecepatan aliran darah 3D/4D melalui proses real-time.

#### **Visualisasi**

Program yang berjalan baik dengan Automatic maupun Semi-automatic, memiliki hasil visualisasi yang sama.

#### *Segmentasi setiap Iterasi*

Berikut ini merupakan hasil segmentasi untuk setiap citra. Bagian atas menggambarkan real magnitude citra untuk setiap waktu yang diatasnya digambarkan hasil perhitungan segmentasi. Bagian bawah merupakan region of interest yang didapatkan dari setiap iterasi segmentasi yang akan menjadi fokus penghitungan statistik data aliran darah pada citra.

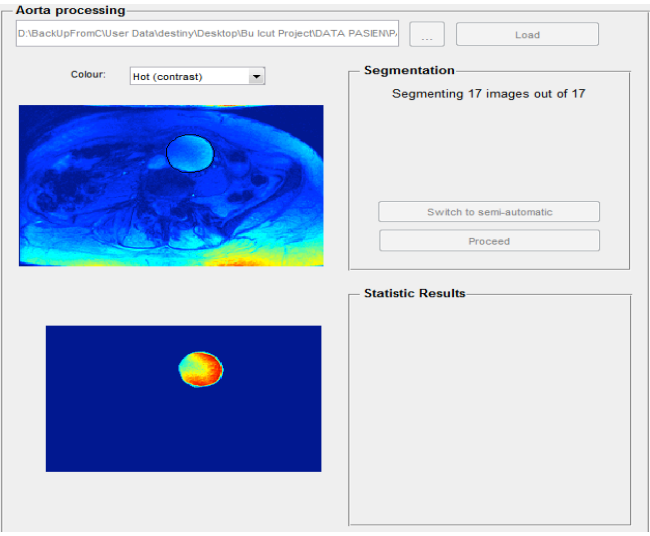

Gambar 7. Hasil Segmentasi Citra berwarna

Setelah selesai proses segmentasi selesai, maka proses rekonstruksi dimulai dan langsung ditampilkan ke dalam satu figure satu kesatuan. 4D disini merupakan penggambaran informasi 3D yang digabungkan dengan waktu (time yang menggambarkan jumlah slice). Tiga hasil rekonstruksi pertama berkaitan dengan 4D, yang terdiri dari tiga aspek dan dilihat dari tiga jenis sudut pandang yang berbeda. Aspek yang pertama yaitu regurgitation yang dapat dilihat dari atas-bawah (0°), kemudian aspek yang kedua yaitu pergerakan radial dapat dilihat dengan jelas dari bawah-atas (90°), dan yang terakhir untuk melihat aliran darah secara dinamic dapat dilhat di bagian ke-tiga.

Dalam proses rekonstruksi program mengacu pada sistem pewarnaan vektor. Pewarnaan dari vektor tersebut menunjukkan arah dan amplitudo pergerakaan, dengan warna merah untuk menunjukkan nilai positive tertinggi dari kecepatan aliran darah dan warna biru untuk nilai negative tertinggi. Warna kuning menunjukkan darah yang tenang/diam, dan kombinasi warna-warna tersebut adalah rata-rata dari nilai-nilai tersebut.

Pada gambar terakhir menunjukkan hasil rekonstruksi 3D dari semua slice/potongan aorta yang diambil. Sehingg membentu tabung tiga dimensi yang dapat dilihat dari sisi dalam maupun luar. Hasil tersebut dapat dilihat pada gambar berikut ini.

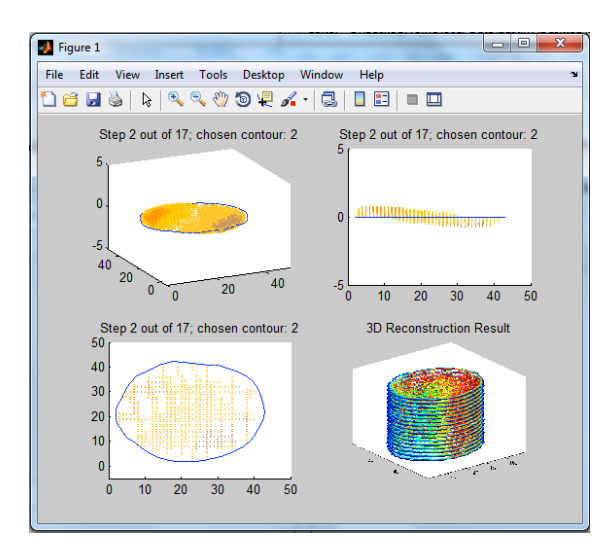

Gambar 8. Hasil Akhir (animasi aliran darah 2D/3D, dan rekonstruksi 4D)

### *Hasil Statistika*

Pada bagian kiri gambar berikut menunjukkan bagaimana kecepatan aliran darah (L/min) untuk setiap slice. Sedangkan bagian kanan menunjukkan hasil statistik sebagai berikut:

- **•** Maximum resultant: menunujukkan kecepatan maksimum selama proses skuensial (cm/s)
- Through-Plane, Anterior-Posterior, dan Left-Right speed: Menujukkan jangkauan kecepatan (minimum-maksimum) dari setiap bagian tersebut.
- Maximum radial speed: menunjukkan kecepatan radial yang dekat dengan dinding aortic (cm/s)
- Regurgitation: menunjukkan nilai regurgitation atau total darah yang dialirkan/dikeluarkan dalam satu periode (%).
- Shear Stress: menunjukkan jumlah kekuatan atau usaha dinding aorta untuk menekan darah (dynes/cm).

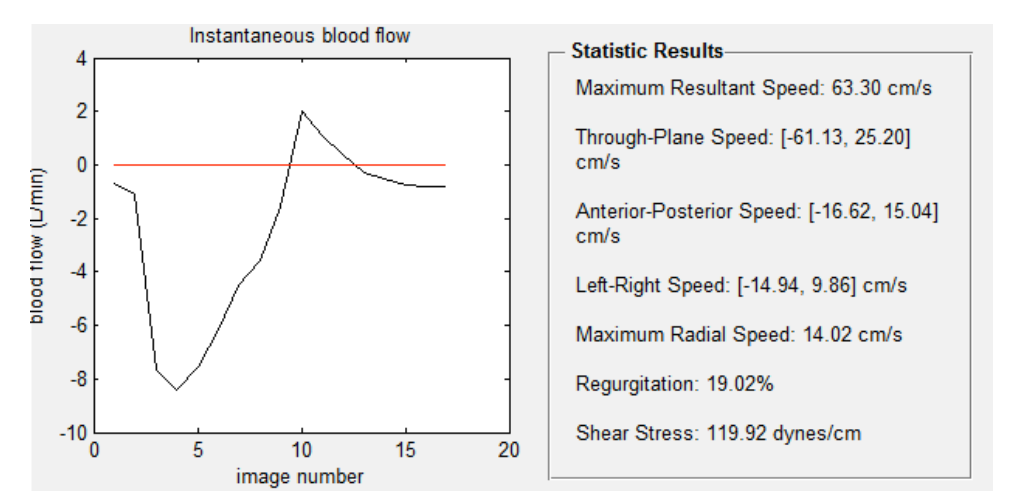

Gambar 9. Grafik aliran data dan hasil statistik

#### *Menyimpan Data*

Semua data pasien akan dimunculkan dibagian-bagian yang terdapat pada form "Velocity Acquisition" dan "Input Data Patient". Velocity acquisition menunjukkan nilai default dari kecepatan dari tiga arah yang digunakan oleh alat MRI saat proses akuisisi. Sedangkan Input data patient menampilkan data pasien. Data tersebut akan disimpan bersama hasil statistik dengan menekan tombol save. Namun tombol "save" akan tampak jika proses display telah di stop. Jangan khawatir, display yang telah dihentikan dapat putar kembali dengan menekan tombol "play". Tombol "Framerate" merupakan tombol yang digunakan untuk membatasi jumlah frame yang akan ditampilkan di figure display.

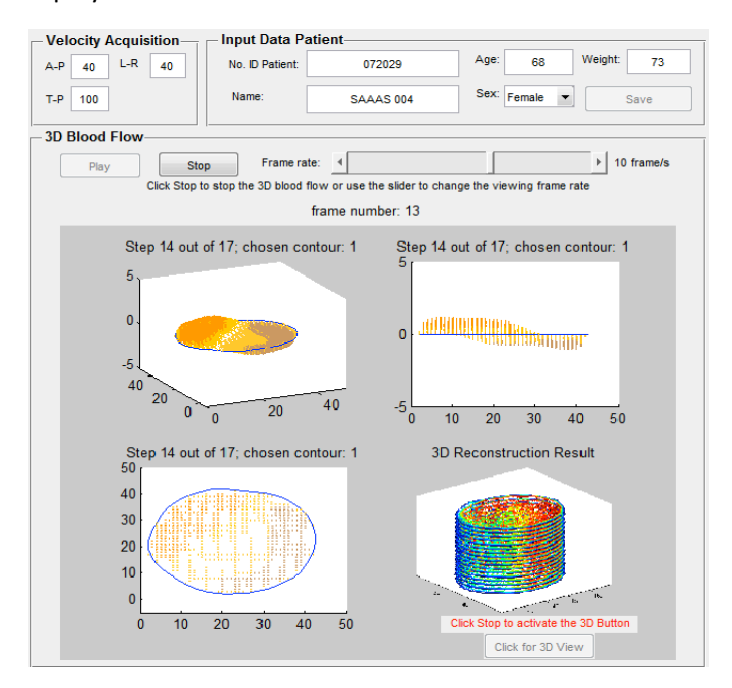

Gambar 10. Form data pasien dan citra hasil akhir